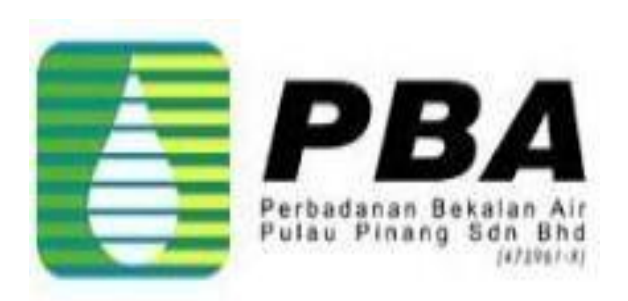

# *Training Guide - iSupplier*

# *Supplier Online Registration*

### **Supplier Online Registration**

*Scope*

**This procedure explains how Supplier can perform Self Registration via PBA Website.**

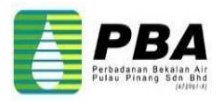

### **1. Connect to PBA Corporate Website**

**1.1 Click on below link in PBA Corporate Website [\(https://pba.com.my\)](https://pba.com.my/) or enter the iSupplier link [\(https://pba.com.my/isupplier/\)](https://pba.com.my/isupplier/).**

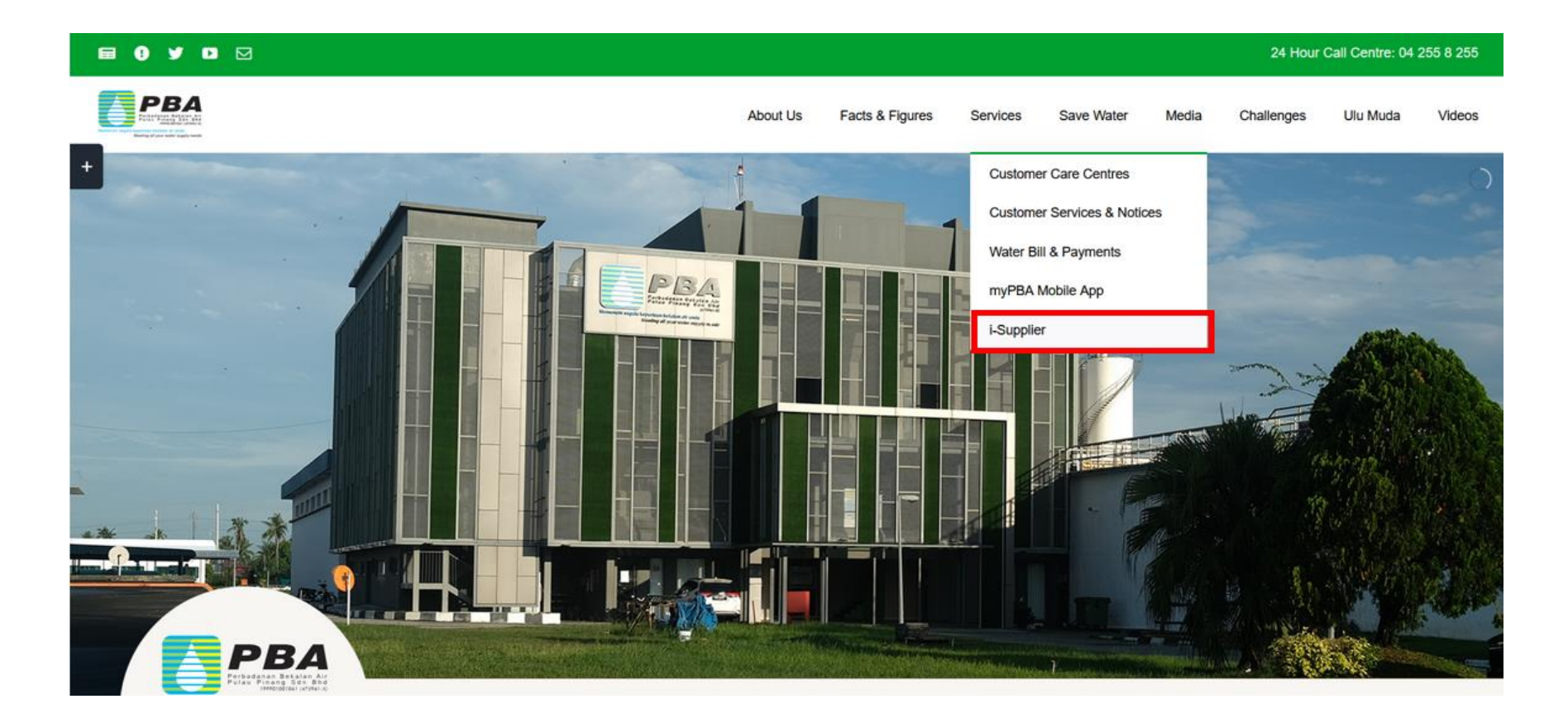

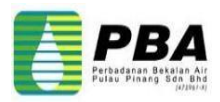

### **iSupplier Landing Page**

**1.2 Expand the Registration to review the iSupplier Registration Checklist, iSupplier Self Registration Manual, Terms & Conditions and etc.**

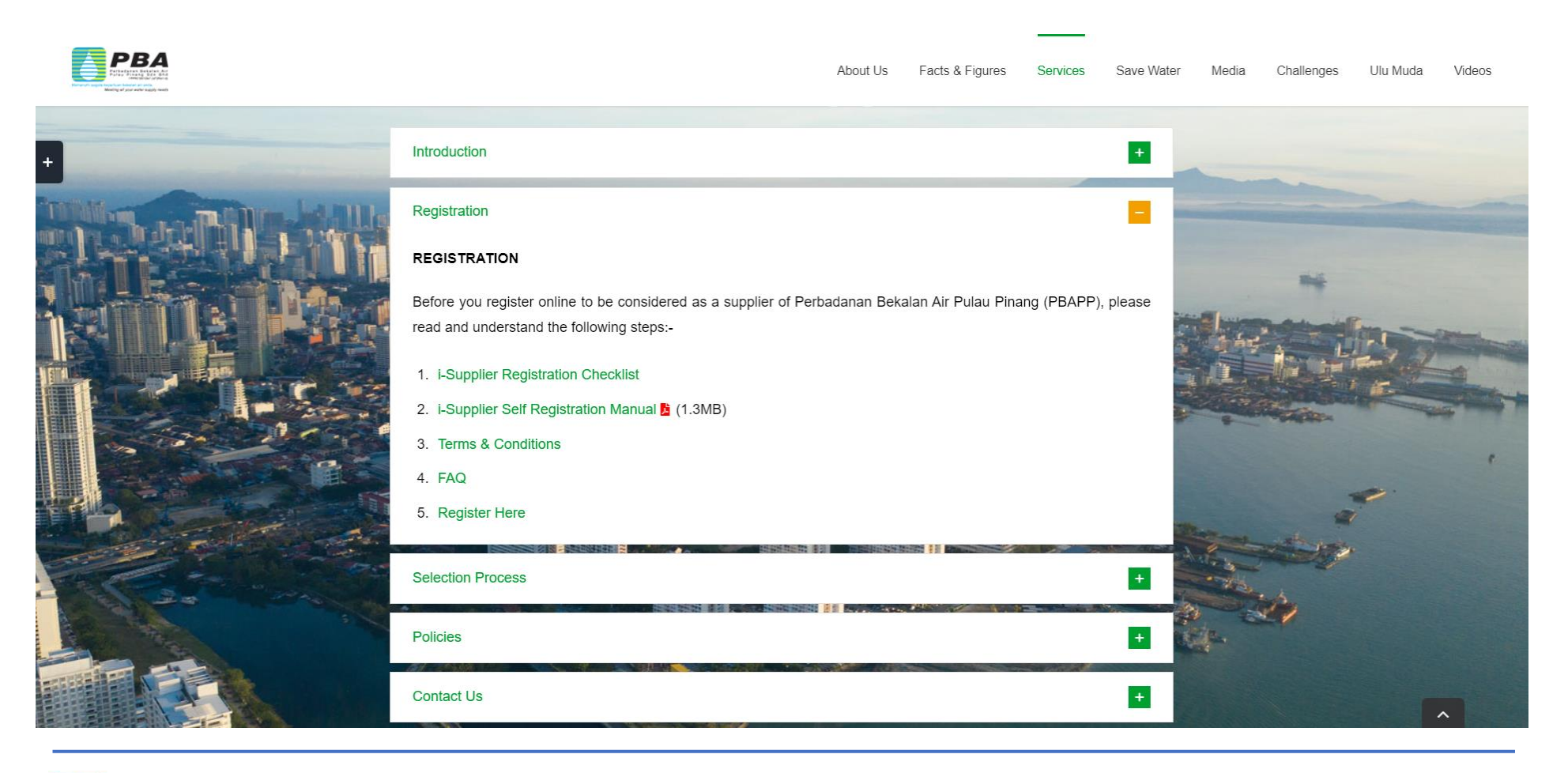

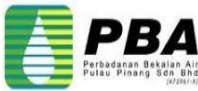

### **2**. **Start Online Registration**

**2.1 Click on below Registration link or Register button to redirect to Supplier Registration Page.**

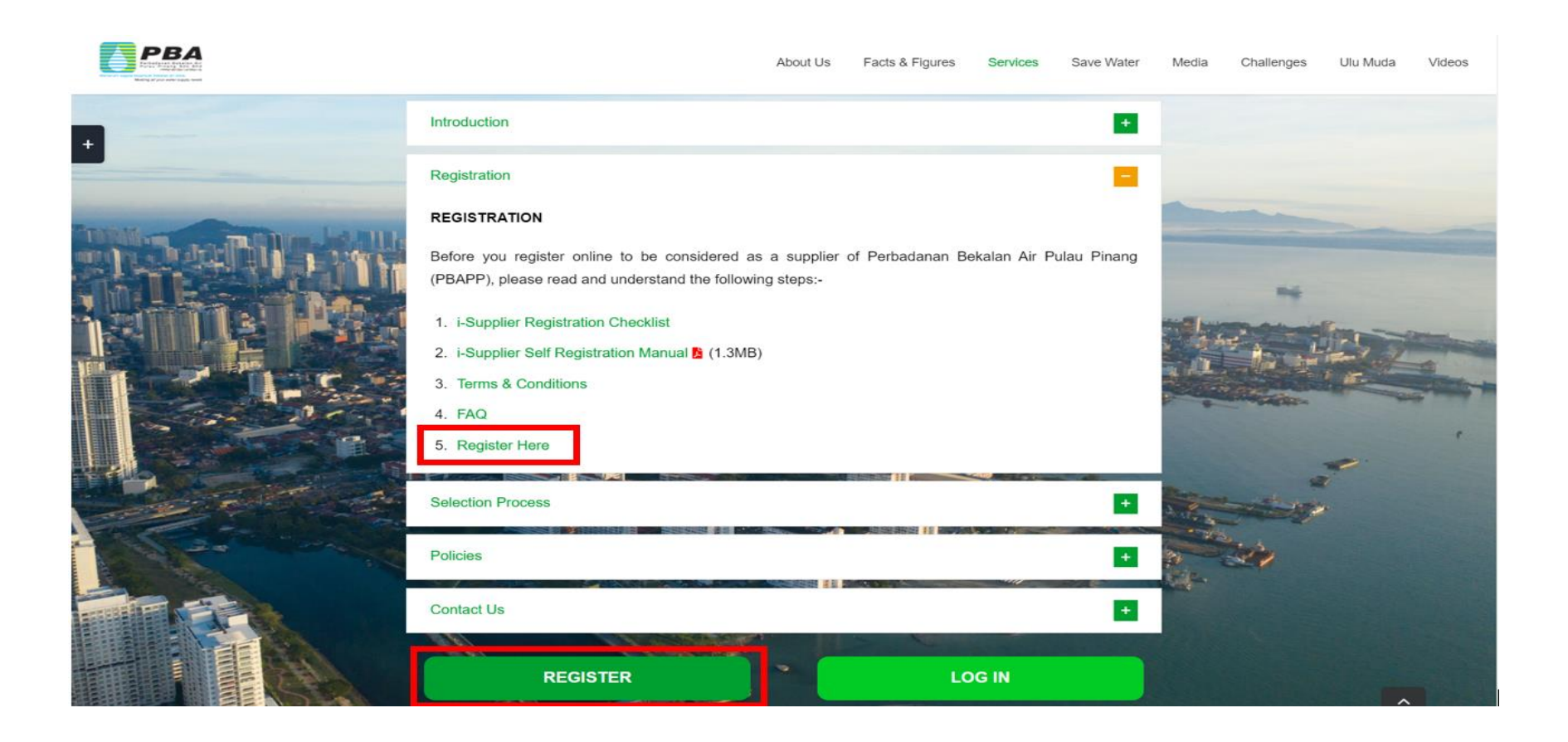

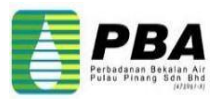

- **3.1 Enter Company Detail & Contact Information.**
- **3.2 After finished, Click Next.**

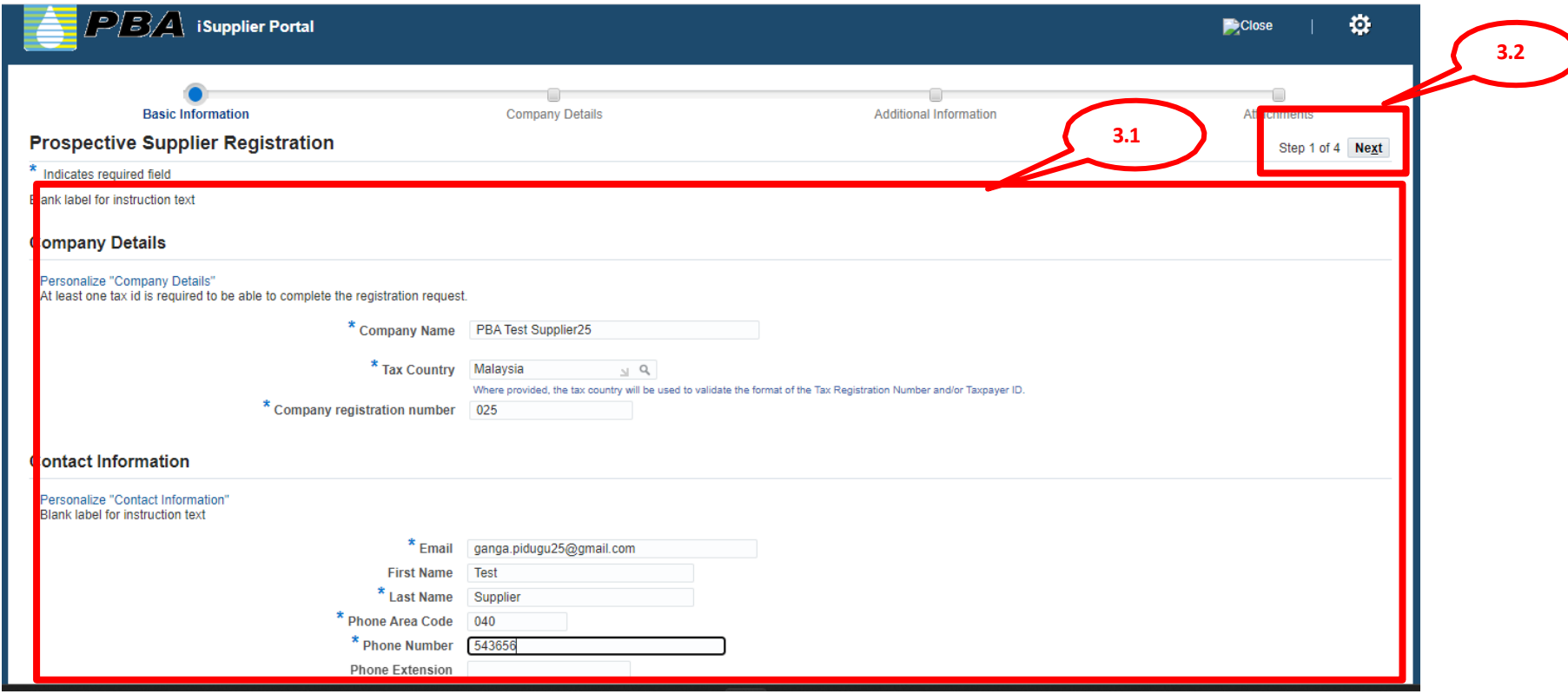

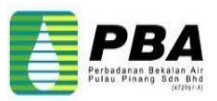

**3.3 Click On Create to Enter Supplier Address.**

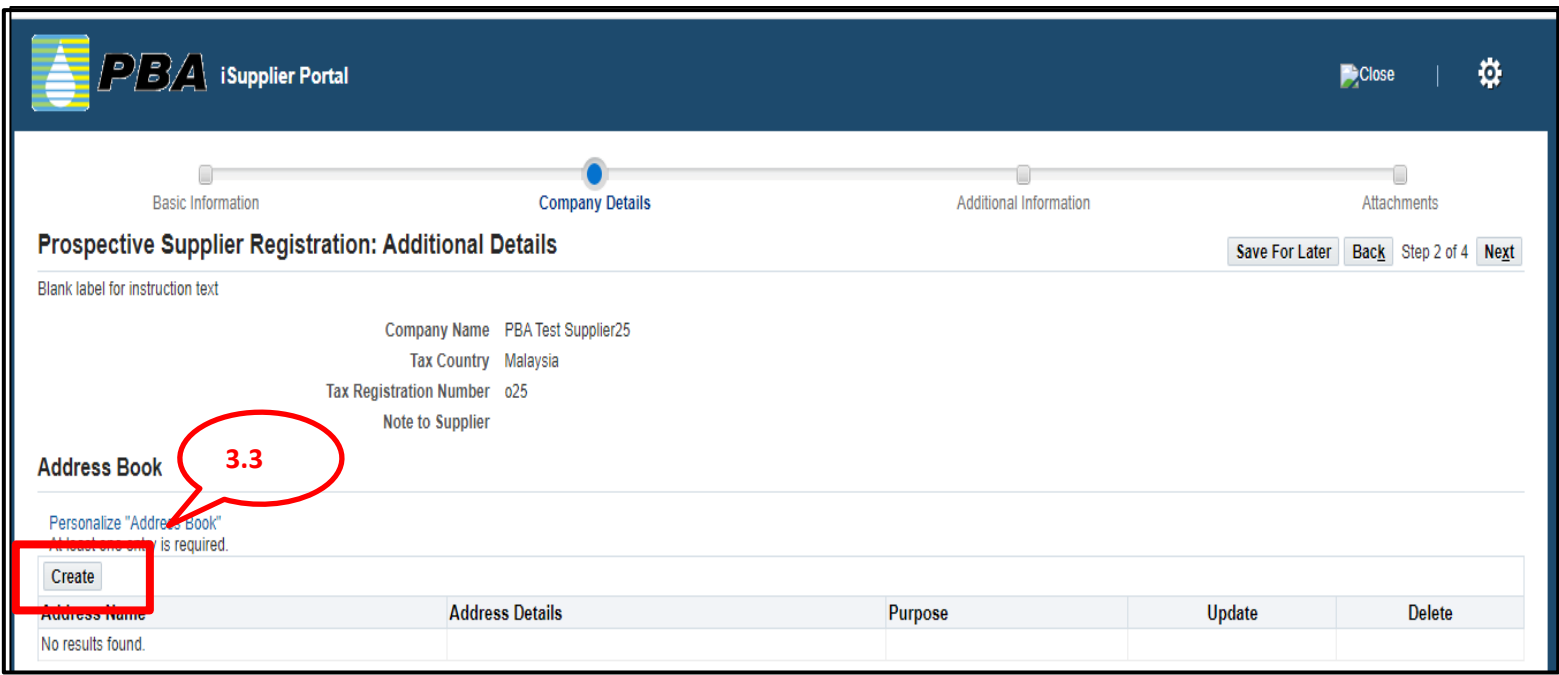

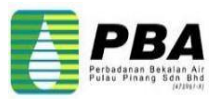

- **3.4 On the Create Address page, enter the Address Name as the supplier. And Enter Full Address of the Supplier in Address Line 1 and location (City/Town) and appropriate information for the address.**
- **3.5 Select the purpose of usage i.e. Purchasing & Payment Address.**
- **3.6 Click Apply.**

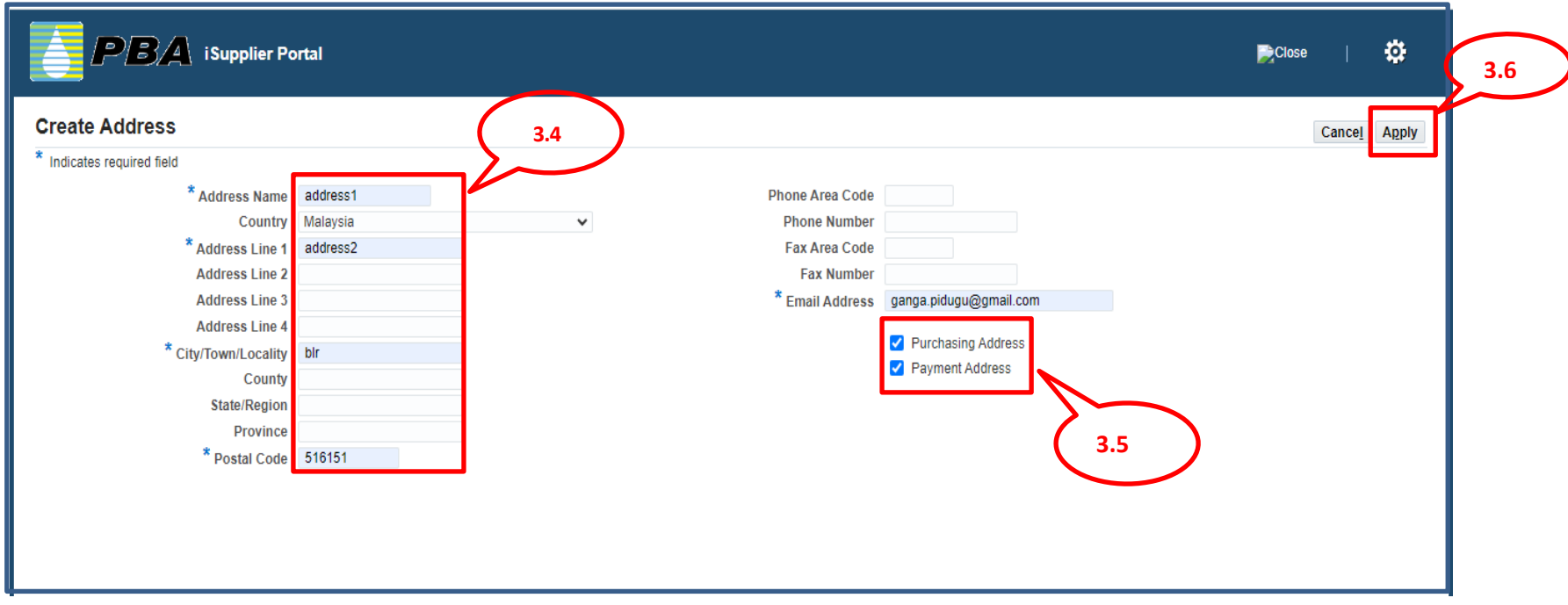

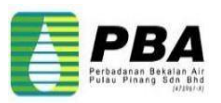

**3.7 System will automatically display Contact Information from the previous entered detail , click Update icon if any changes.**

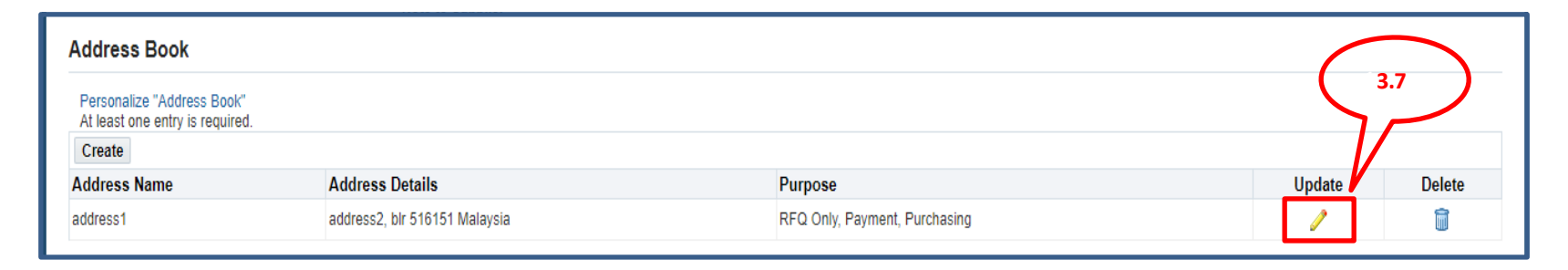

**3.8 Optionally, you can select Save For Later button during the registration , system provides you the following information. You should save the hyperlink so that you are able to return your registration request later on.**

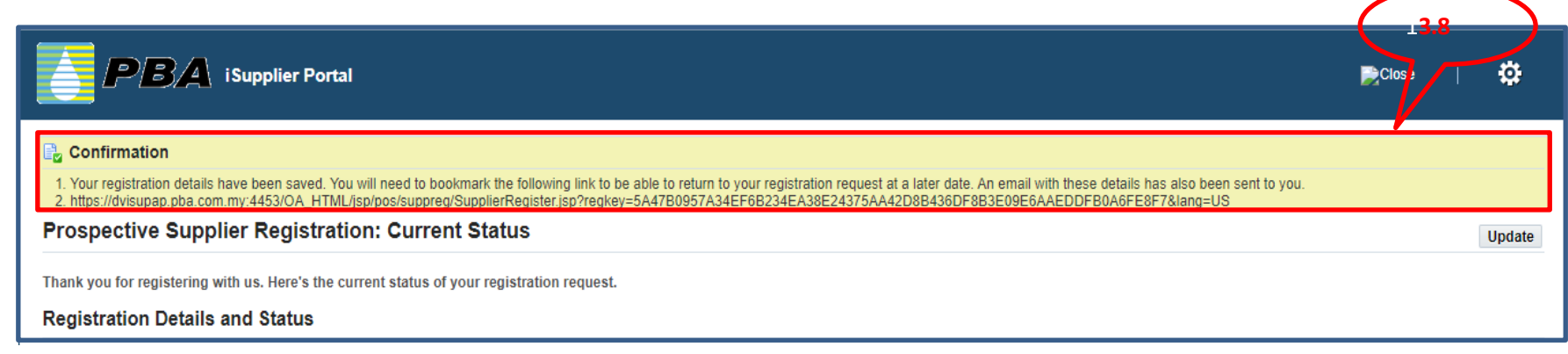

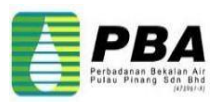

**3.9 Select your Business Classification by selecting Applicable checkbox for the selected Classification.** 

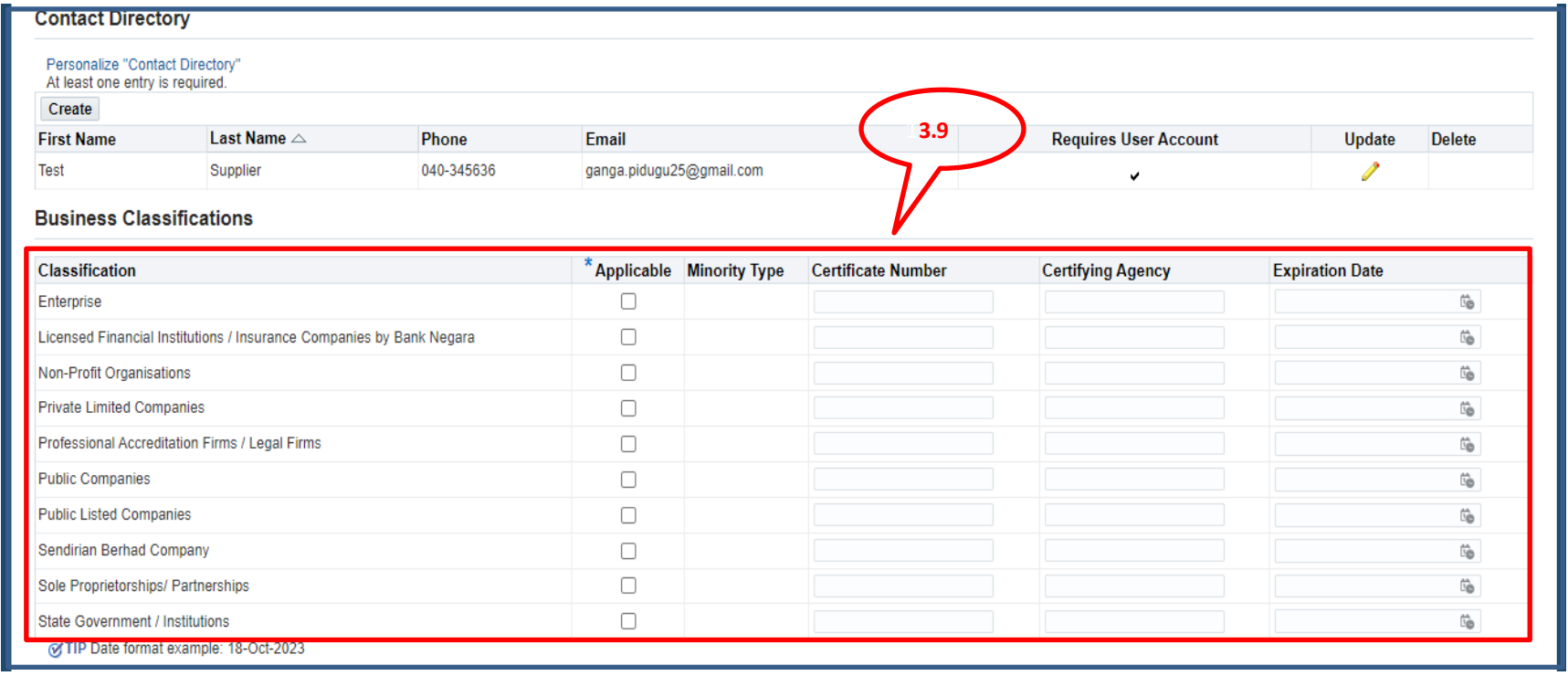

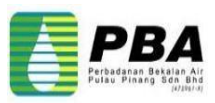

- **3.10 Click On Create Bank Account.**
- **3.11 Select Existing Bank detailsfrom search option.**
- **3.12 Select Existing Branch details from search option.**

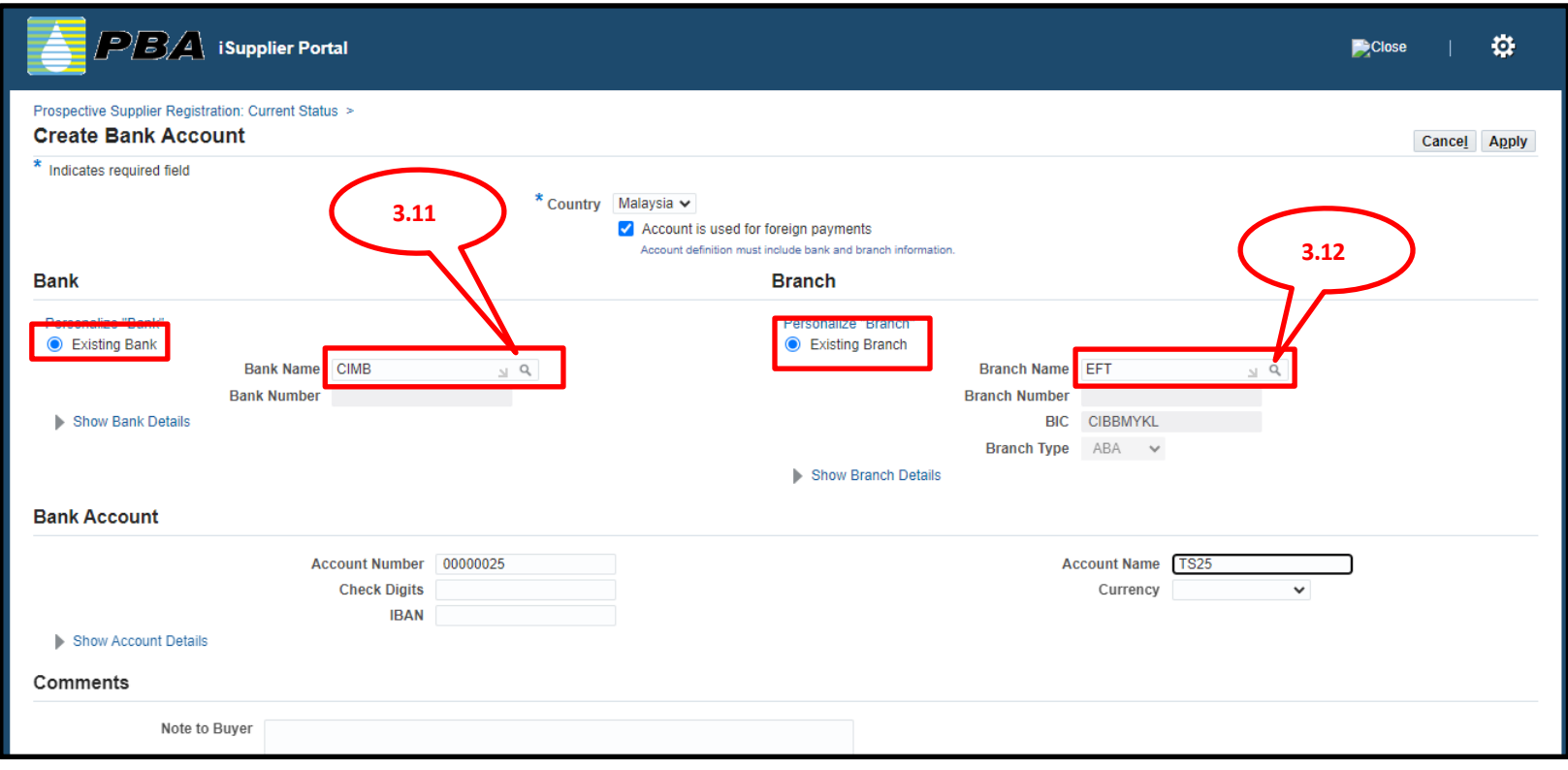

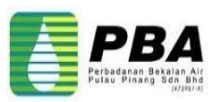

- **3.13 Enter Account Number and Account Name.**
- **3.14 Select Currency from List Of Values.**
- **3.15 Click On Apply.**

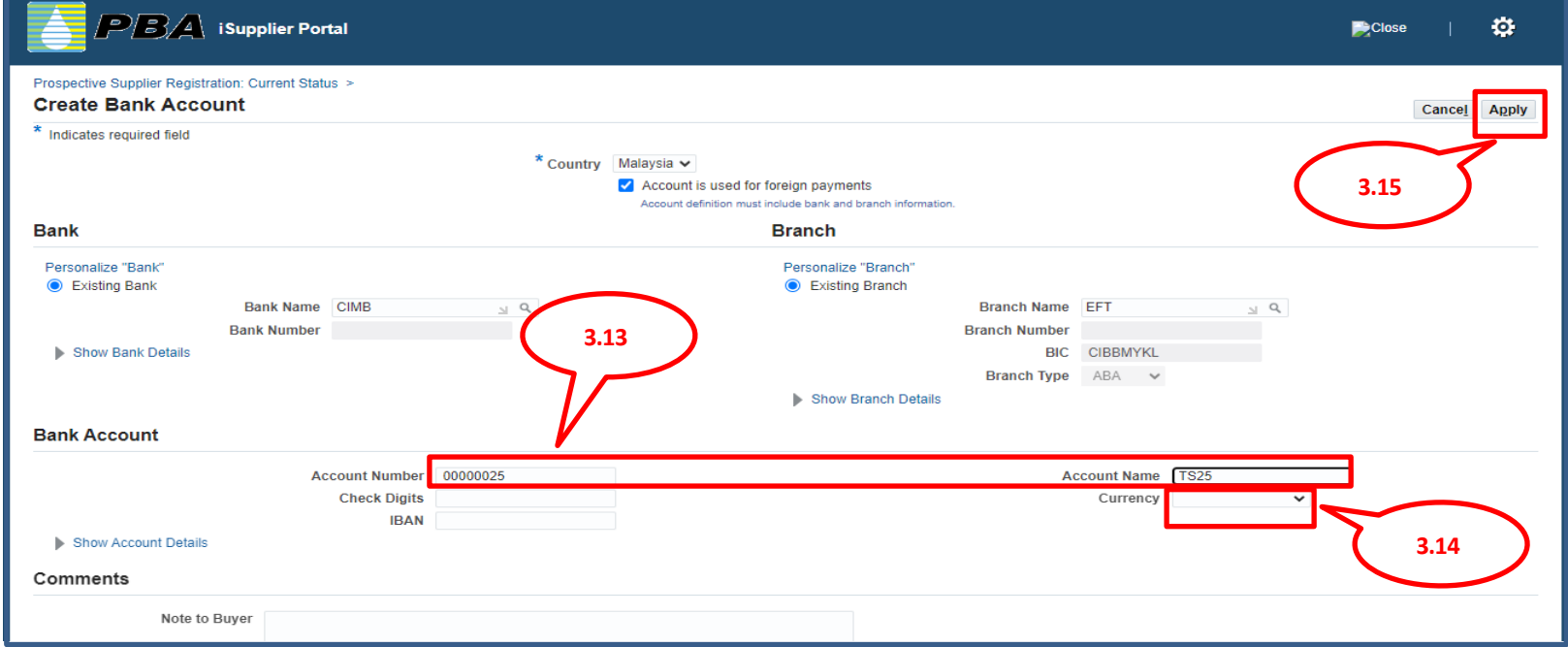

#### **3.16 Click On Next to move to next page.**

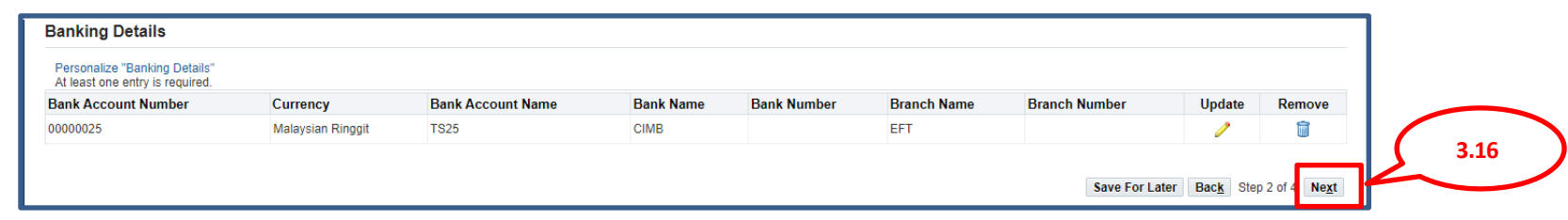

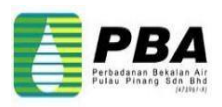

**Supplier Profile Attributes Page Displayed**

- **3.17 Select Mandatory Fields.**
- **3.18 Select Bank Statement Radio button.**
- **3.19 Select Company Profile Radio Button.**

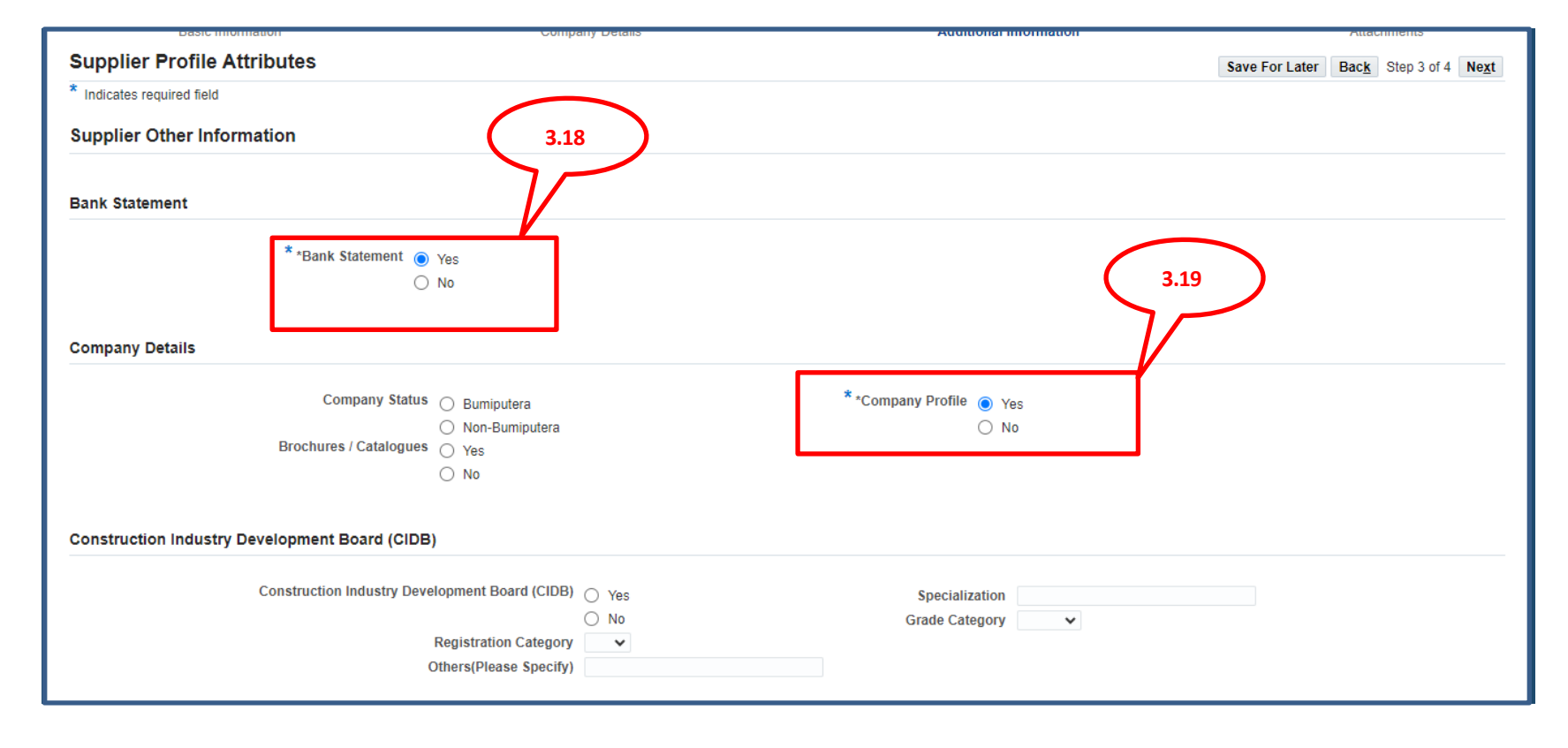

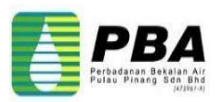

- **3.20 Select the Declaration Check Box.**
- **3.21 Enter Payee Name in the Text Box.**
- **3.22 Select FORM 49 OR EQUIVALENT Radio Button.**
- **3.23 Select FORM 9 OR EQUIVALENT Radio Button.**

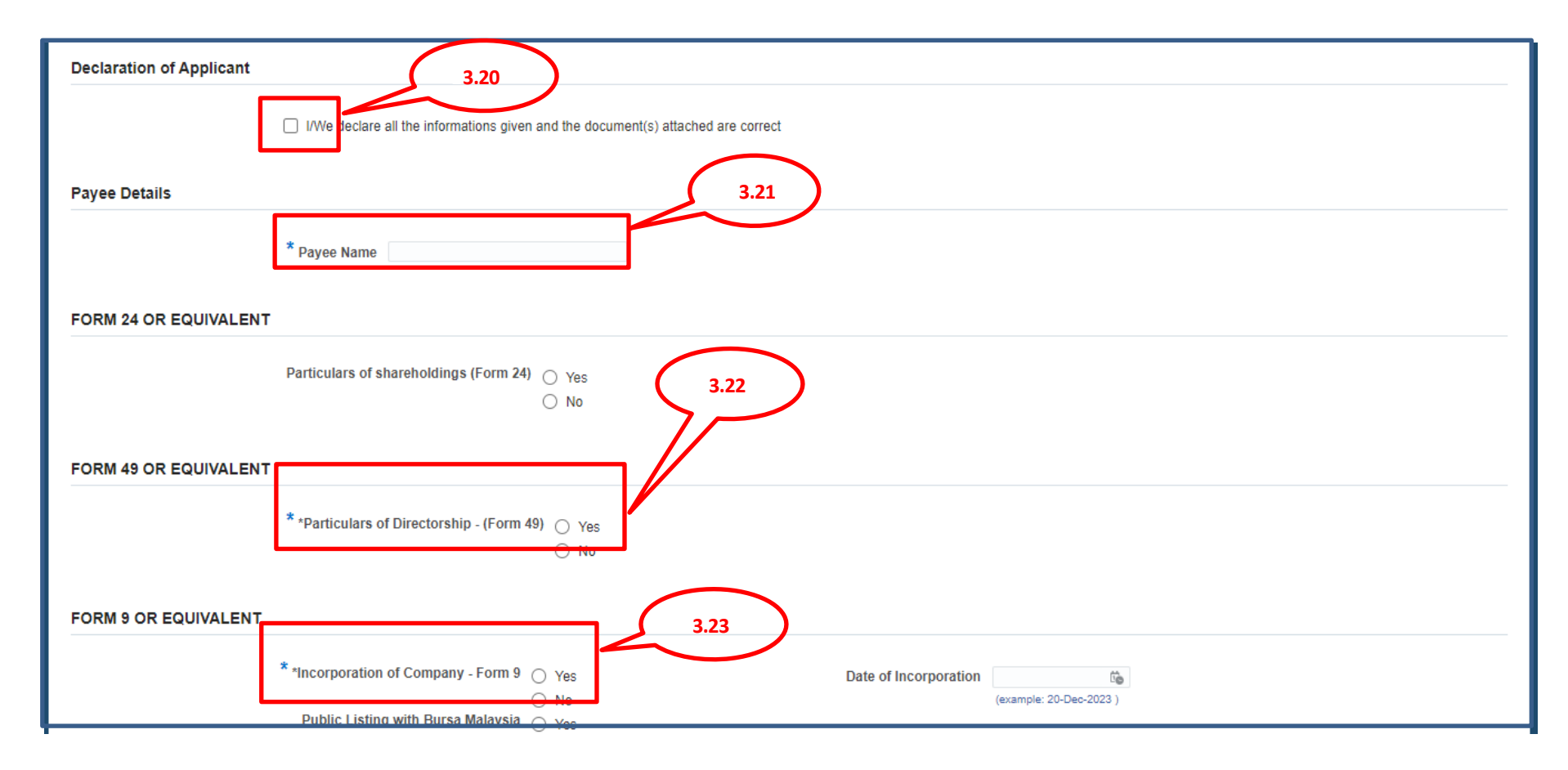

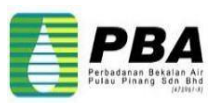

- **3.24 Enter Name of the Director and Identity Card No.**
- **3.25 To Add another Name Click on + Symbol.**
- **3.26 Enter Name of Share Holder and % of Shareholding.**
- **3.27 To Add another Name Click on + Symbol.**
- **3.28 Select Nature of Business from the List of values.**

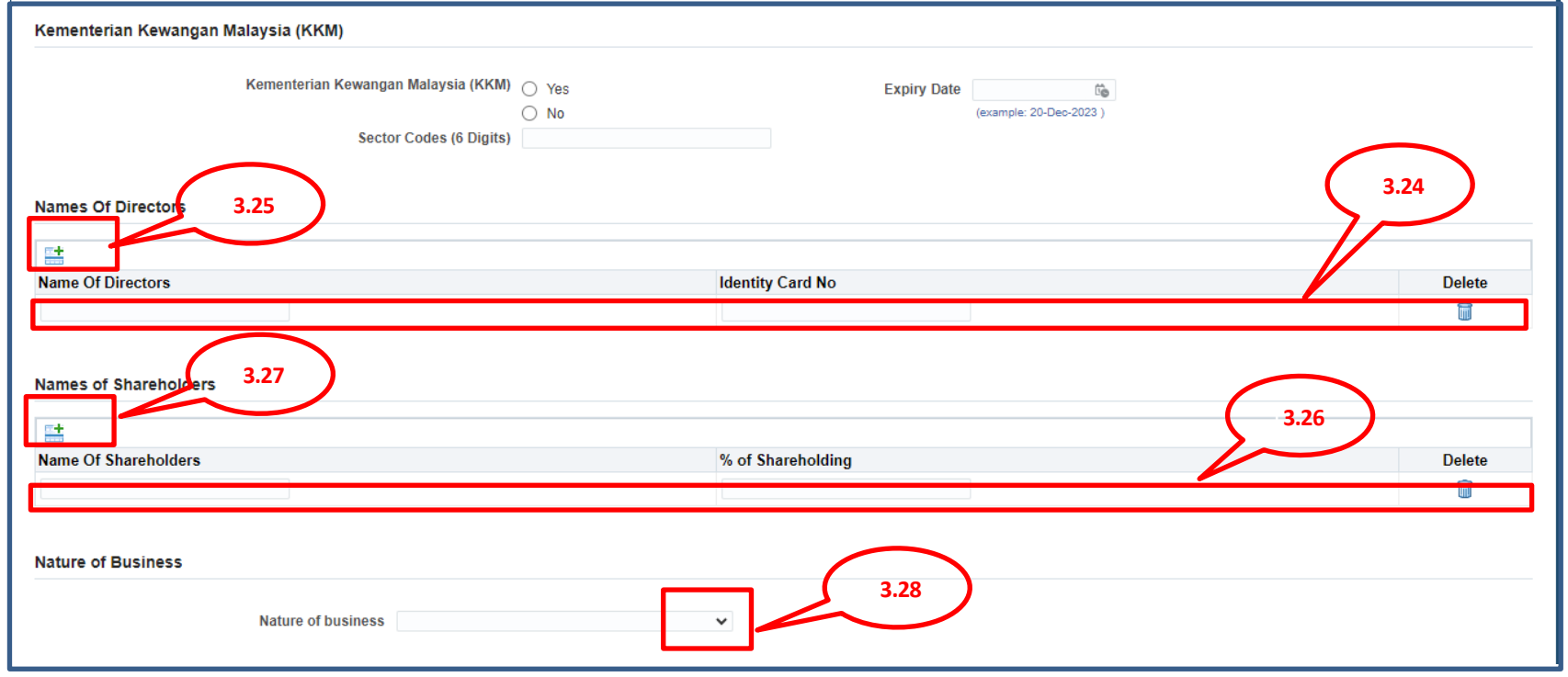

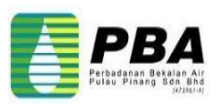

**3.29 Select Suruhanjaya Syarikat Malaysia (SSM) - Memorandum and Article of Association Radio Button.** 

**3.30 Click On Next to move to next page.**

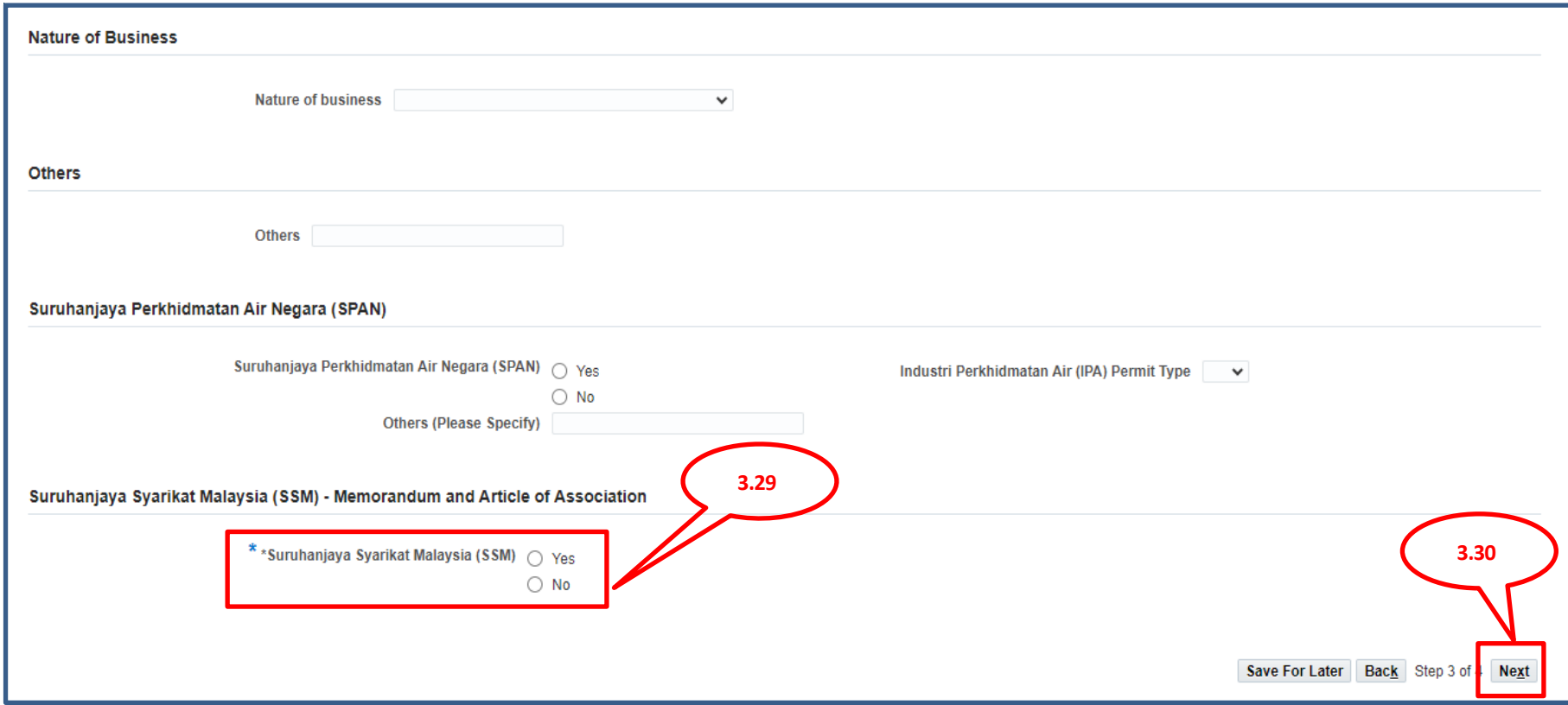

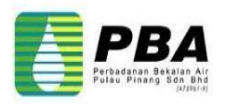

**Attachments Page Displayed** 

**3.31 Attach All required documents from the document Checklist.** 

**3.32 Click On Add Attachment.**

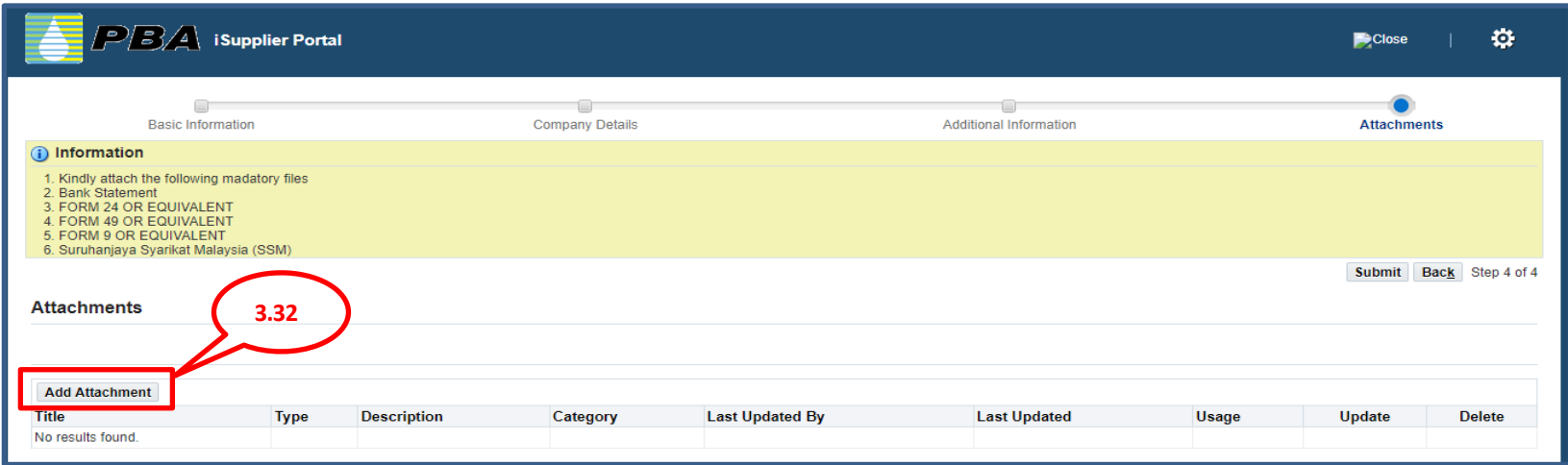

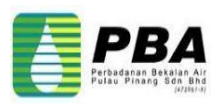

**Add Attachment Page Displayed**

**3.33 Select Attachment Type from the List of Values**

**3.34 Enter Title and Description.**

**3.35 Category value defaulted to Miscellaneous.**

**3.36 Browse to the location of the attachment and select it.**

**3.37 Click Add Another to attach other required document.**

**3.38 After adding all required documents, click on "Apply"**

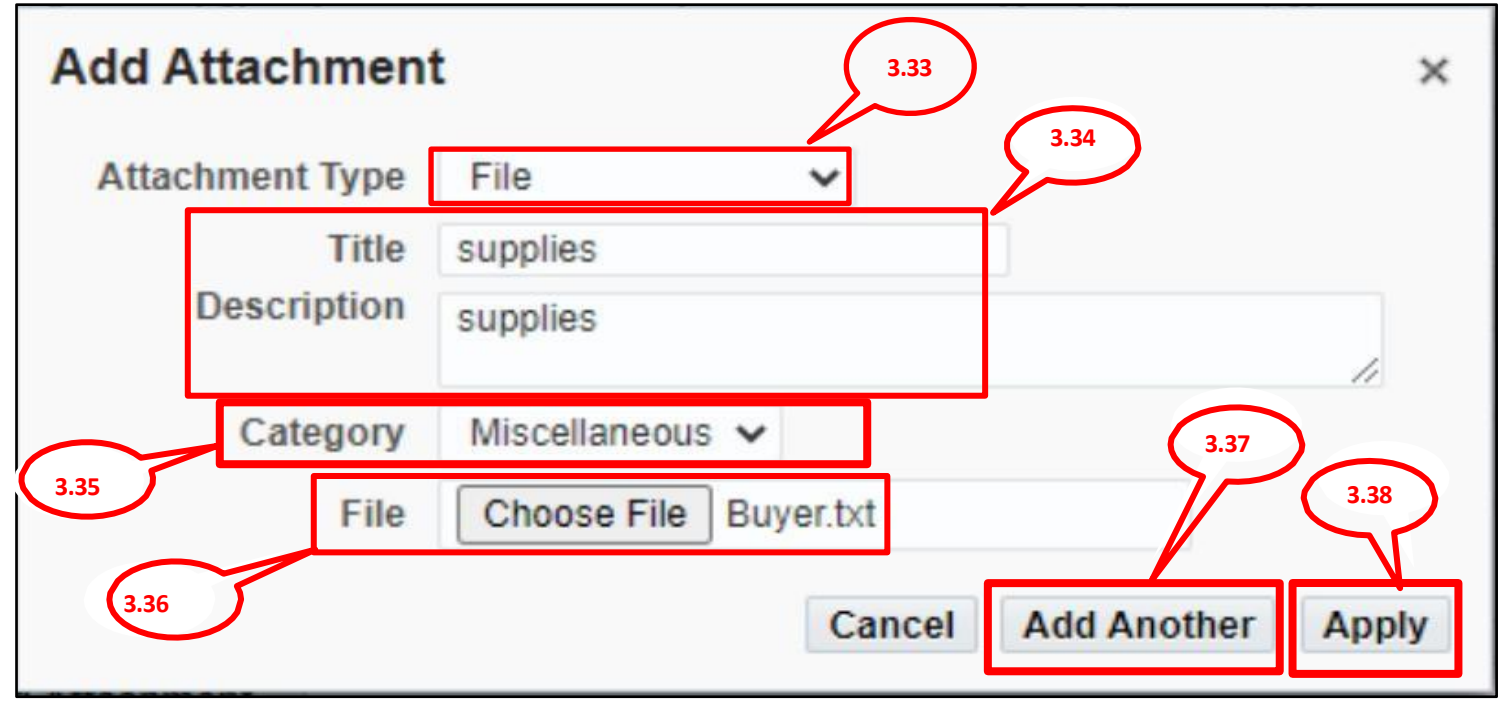

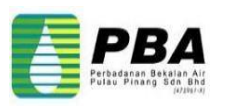

#### **3.39 Review all Attached documents.**

**3.40 Click "Submit" Or Click Back Button to correct data or to Save For Later.**

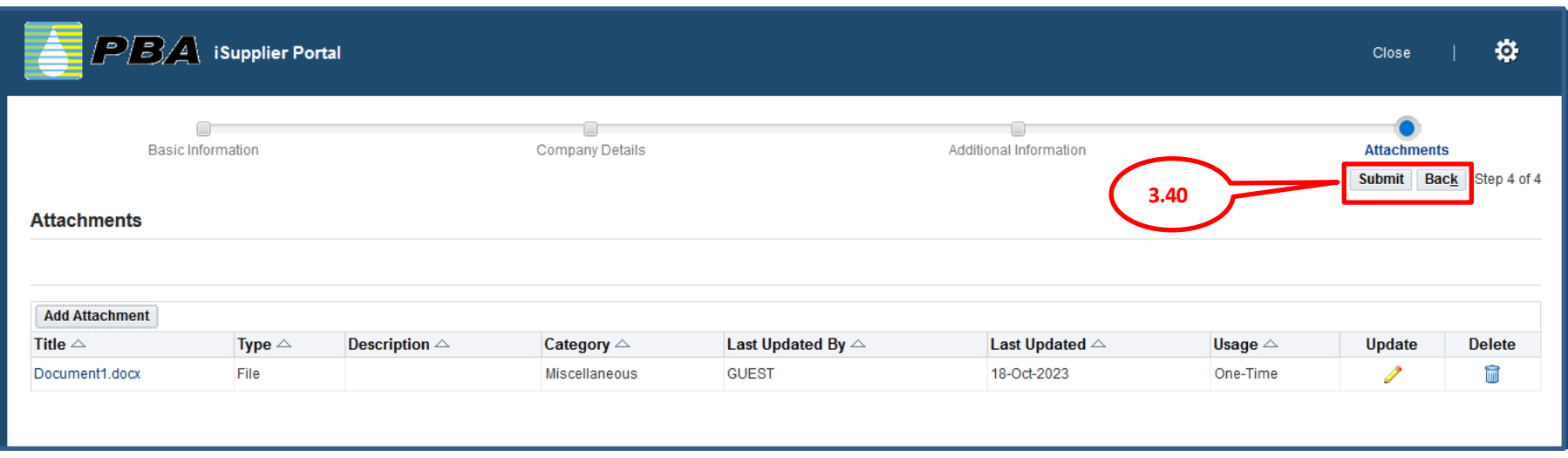

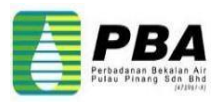

#### **3.41 After successful registration, system sends the confirmation message as shown below**

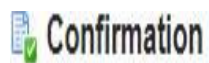

Thank you for registering your company. Your registration has been submitted for approval and you will be notified of your registration status via email in due course.

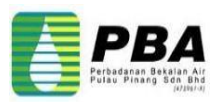

# **Thank you**

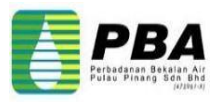